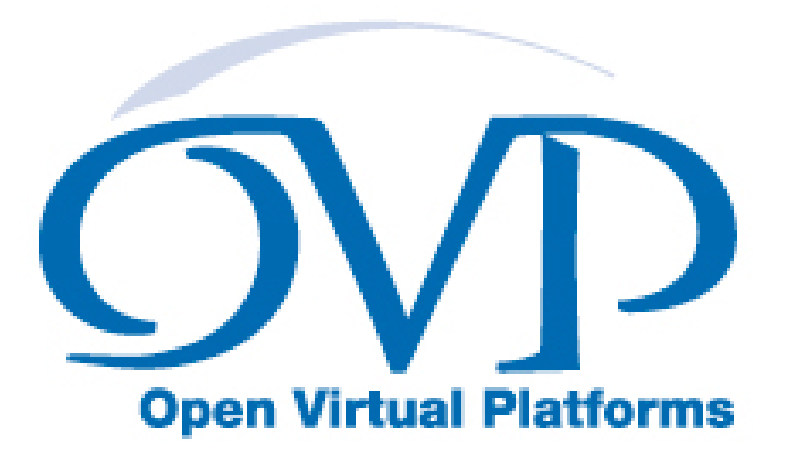

# OVP Debugging Applications with GDB User Guide

## Imperas Software Limited

Imperas Buildings, North Weston, Thame, Oxfordshire, OX9 2HA, UK docs@imperas.com

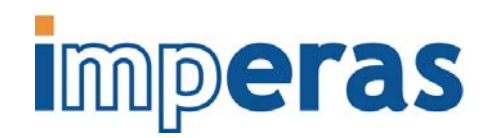

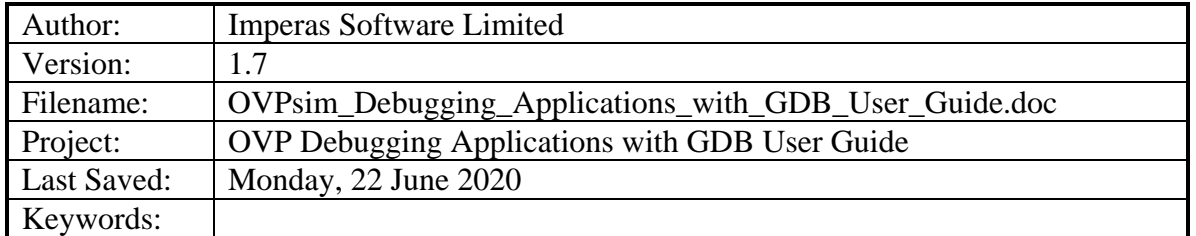

# **Copyright Notice**

Copyright © 2020 Imperas Software Limited All rights reserved. This software and documentation contain information that is the property of Imperas Software Limited. The software and documentation are furnished under a license agreement and may be used or copied only in accordance with the terms of the license agreement. No part of the software and documentation may be reproduced, transmitted, or translated, in any form or by any means, electronic, mechanical, manual, optical, or otherwise, without prior written permission of Imperas Software Limited, or as expressly provided by the license agreement.

#### Right to Copy Documentation

The license agreement with Imperas permits licensee to make copies of the documentation for its internal use only. Each copy shall include all copyrights, trademarks, service marks, and proprietary rights notices, if any.

#### Destination Control Statement

All technical data contained in this publication is subject to the export control laws of the United States of America. Disclosure to nationals of other countries contrary to United States law is prohibited. It is the reader's responsibility to determine the applicable regulations and to comply with them.

#### Disclaimer

IMPERAS SOFTWARE LIMITED, AND ITS LICENSORS MAKE NO WARRANTY OF ANY KIND, EXPRESS OR IMPLIED, WITH REGARD TO THIS MATERIAL, INCLUDING, BUT NOT LIMITED TO, THE IMPLIED WARRANTIES OF MERCHANTABILITY AND FITNESS FOR A PARTICULAR PURPOSE.

#### **Table of Contents**

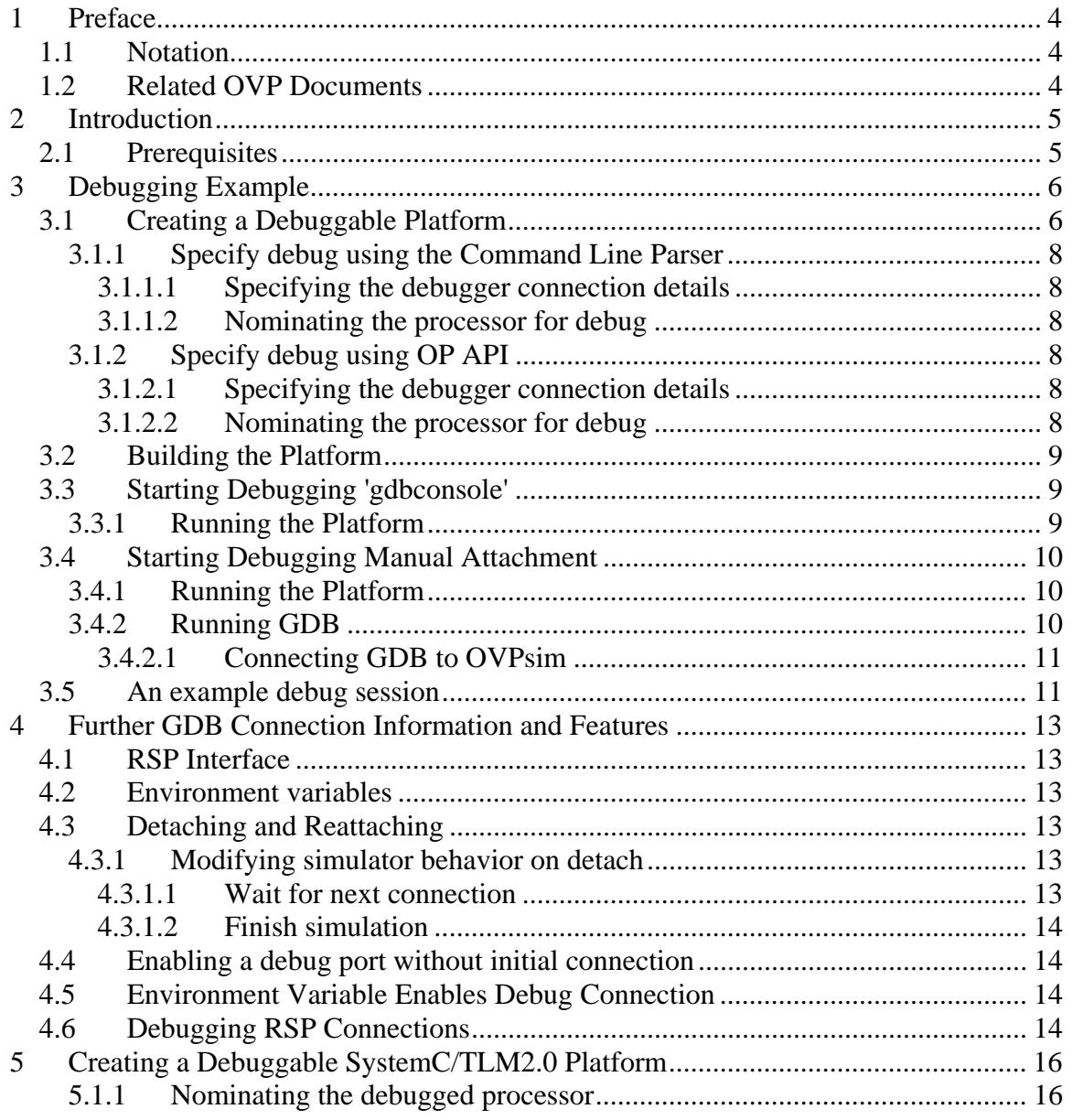

 $\overline{a}$ 

## <span id="page-3-0"></span>**1 Preface**

This document describes how to debug an application running on the OVP simulator using the Gnu debugger, GDB.

## *1.1 Notation*

Code Code and command extracts

## *1.2 Related OVP Documents*

• CpuManager and OVPsim User Guide

## <span id="page-4-0"></span>**2 Introduction**

The *CpuManager and OVPsim User Guide* describes how platforms containing any number of processor models can be constructed. This document describes how to debug an application running on *one* processor in such a platform while it is simulating using the freely-available OVPsim simulation environment. OVPsim supports single-processor debugging with the Gnu debugger (GDB) via the Remote Serial Protocol (RSP). Advanced multi-processor debug facilities are available in Imperas commercial products.

## *2.1 Prerequisites*

This documentation is supported by C code samples in an Examples directory, available either to download from the [www.ovpworld.org](http://www.ovpworld.org/) website or as part of an Imperas installation.

| Linux32                 | 4.5.2 | i686-nptl-linux-gnu (Crosstool-ng)      |
|-------------------------|-------|-----------------------------------------|
| Linux <sub>64</sub>     | 4.4.3 | x86_64-unknown-linux-gnu (Crosstool-ng) |
| Windows $32 \mid 4.4.7$ |       | $mingw-w32$ -bin_i686-mingw             |
| Windows $64 \mid 4.4.7$ |       | $mingw-w64$ -bin_i686-mingw             |

GCC Compiler Versions

For Windows environments, Imperas recommends using MinGW ([www.mingw.org](http://www.mingw.org/)) and MSYS.

The example given in this document uses the opencores OR1K processor model and tool chain, also available to download from the [www.ovpworld.org](http://www.ovpworld.org/) website or as part of an Imperas installation.

### <span id="page-5-0"></span>**3 Debugging Example**

### *3.1 Creating a Debuggable Platform*

A suitable single-processor platform example is available in the directory:

```
$IMPERAS_HOME/Examples/SimulationControl/debugWithGDB
```

```
This uses the freely-available OR1K processor (see 
http://www.opencores.org/projects.cgi/web/or1k/architecture).
```
The test hardware definition source is in file module/module.op.tcl:

```
ihwnew -name debugWithGDB -stoponctrlc 
ihwaddbus -instancename bus -addresswidth 32 
# 
# Add a processor to do some reading and writing 
# 
ihwaddprocessor -instancename cpul \
                  -vendor ovpworld.org -library processor -type or1k -version 1.0 
\setminus -variant generic \ 
                  -semihostname or1kNewlib 
ihwconnect -bus bus -instancename cpu1 -busmasterport INSTRUCTION 
ihwconnect -bus bus -instancename cpu1 -busmasterport DATA 
# 
# Memory on the main bus 
# 
ihwaddmemory -instancename ram -type ram 
ihwconnect -bus bus -instancename ram -busslaveport sp1 -loaddress 0x00000000 -
hiaddress 0xffffffff
```
This creates a definition including an OR1K processor connected to a bus which also contains a memory.

.

The C OP API code generated by iGen is in the file *module.igen.h* and looks like

```
// instantiate module components 
static OP_CONSTRUCT_FN(instantiateComponents) { 
     // Bus bus 
    optBusP bus b = opBusNew(mi, "bus", 32, 0, 0); // Processor cpu1 
     const char *cpu1_path = opVLNVString( 
         0, // use the default VLNV path 
         "ovpworld.org", 
         "processor", 
         "or1k", 
         "1.0", 
         OP_PROCESSOR, 
         1 // report errors
```

```
 ); 
        optProcessorP cpu1_c = opProcessorNew( 
                 mi, 
                 cpu1_path, 
                 "cpu1", 
                 OP_CONNECTIONS( 
                         OP_BUS_CONNECTIONS( 
                                 OP_BUS_CONNECT(bus_b, "INSTRUCTION"), 
                                  OP_BUS_CONNECT(bus_b, "DATA") 
experience of the state of the state of the state of the state of the state of the state of the state of the s<br>The state of the state of the state of the state of the state of the state of the state of the state of the st
                 ), 
                 OP_PARAMS( 
                 OP_PARAM_STRING_SET("variant", "generic") 
(and the state of the state of the state of the state of the state of the state of the state of the state of the state of the state of the state of the state of the state of the state of the state of the state of the state
         ); 
        const char *or1kNewlib_0_expath = opVLNVString( 
                 0, // use the default VLNV path 
                \overline{0},
                 0, 
                 "or1kNewlib", 
                0, OP_EXTENSION, 
                 1 // report errors 
         ); 
        opProcessorExtensionNew( 
                 cpu1_c, 
                 or1kNewlib_0_expath, 
                 "or1kNewlib_0", 
                \overline{0} ); 
        // Memory ram 
        opMemoryNew( 
                mi, 
                 "ram", 
                 OP_PRIV_RWX, 
                 (0xffffffffULL) - (0x0ULL), 
                 OP_CONNECTIONS( 
                         OP_BUS_CONNECTIONS( 
                                  OP_BUS_CONNECT(bus_b, "sp1", .slave=1, .addrLo=0x0ULL, 
.addrHi=0xffffffffULL) 
experience of the state of the state of the state of the state of the state of the state of the state of the s<br>The state of the state of the state of the state of the state of the state of the state of the state of the st
                 ), 
                 0 
         ); 
}
```
For a full explanation of OVPsim platform construction please see the *iGen Platform and Module Creation User Guide*. This section describes only those aspects of platform construction that relate to debugging.

#### <span id="page-7-0"></span>**3.1.1 Specify debug using the Command Line Parser**

The platform in this example includes the standard Command Line Parser (CLP). This allows the debug control for the platform to be specified on the command line:

#### **3.1.1.1 Specifying the debugger connection details**

The debug port is enabled by specifying the argument *--port <port number*> on the command line. A specific port number may be specified or by setting *port number* to 0 the next available port is opened.

Alternatively, the argument *--gdbconsole* will open a port and connect the default GDB debugger automatically.

#### **3.1.1.2 Nominating the processor for debug**

In an OVPsim simulation only a single processor may be connected to a GDB debugger<sup>[1](#page-7-1)</sup>. this requires that the processor is selected using the *--debugprocessor <processor name>*. In this case the processor name is the instance name in the platform, for example *platform/OR1K*

#### **3.1.2 Specify debug using OP API**

#### **3.1.2.1 Specifying the debugger connection details**

The OP kernel is initialized by calling opModuleNew:

```
 optModuleP opRootModuleNew (optModuleAttrP attrs, 
                               const char *name, 
                               optParamP params)
```
The params argument of opRootModuleNew is used to initialize the simulator. One of the options available, OP\_FP\_GDBCONSOLE, is to enable the automatic startup and connection of a GDB to a processor in the simulated platform.

opRootModuleNew(0, 0, OP\_PARAMS(OP\_PARAM\_BOOL\_SET(OP\_FP\_GDBCONSOLE, 1)));

GDB Remote Serial Protocol (RSP) debugging as supported by OVPsim uses standard operating system sockets on the host running OVPsim and GDB.

#### **3.1.2.2 Nominating the processor for debug**

If the processor has one core, it is passed to  $op$ ProcessorDebug().

 $\overline{a}$ 

.

© 2020 Imperas Software Limited www.OVPworld.org Page 8 of 17

opProcessorDebug(processor);

<span id="page-7-1"></span> $<sup>1</sup>$  The Imperas Professional products allow the ability to attach a GDB debugger to any or all the processors</sup> defined in a platform. Imperas also provide alternative debugging solutions.

<span id="page-8-0"></span>If it is a multicore device the appropriate core must be located:

```
 optProcessorP sub = opObjectByName(root, MODULE_NAME "/CPU0_P0", 
OP_PROCESSOR_EN).Processor; // for example 
    opProcessorDebug(sub);
```
Giving an incorrect name causes an error message which lists all the legal names. This is a useful way to find the core names.

### *3.2 Building the Platform*

The OVPsim examples are written to work with GCC and MAKE which are typically available on Linux and can be installed on Windows as part of MinGW and MSYS (see section [2.1.](#page-4-0)) The example commands below assume you are using a Bash shell on Linux or MSYS.

Take a copy of the debugging example:

cp –r \$IMPERAS\_HOME/Examples/SimulationControl/debugWithGDB .

The test platform can be compiled to produce an executable, platform.<IMPERAS\_ARCH>.exe, by using make in the example directory:

 cd debugWithGDB make –C module

Cross-compile a simple test application for the OR1K processor:

make –C application

### *3.3 Starting Debugging 'gdbconsole'*

#### **3.3.1 Running the Platform**

Start the OVP simulator with the example platform by running the native platform executable built earlier. This simple platform uses the command line parser to specify the start up of a console in which the correct GDB for the procesor type will be invoked and connected to the platform.

```
harness.exe -modulefile module/model.${IMPERAS_SHRSUF} --qdbconsole \
             --program application/application.OR1K.elf 
OVPsim (32-Bit) v20150205.0 Open Virtual Platform simulator from 
www.OVPworld.org. 
Copyright (C) 2005-2015 Imperas Ltd. Contains Imperas Proprietary Information. 
Licensed Software, All Rights Reserved. 
Visit www.imperas.com for multicore debug, verification and analysis solutions. 
OVPsim started: Mon Mar 9 12:28:15 2015 
Info (GDBT_PORT) Host: <hostname>, Port: <portnumber>
```

```
Info (GDBT_WAIT) Waiting for remote debugger to connect... 
Info (GDBT_CONNECTED) Client connected
```
Once the platform has made a call to opRootModuleSimulate (or opProcessorSimulate), OVPsim will wait for the debugger connection. The output above shows the host and portnumber being provided in the GDBT\_PORT message which is used to connect the automatically invoked GDB.

The GDB displays the current execution location:

0x00000100 in start ()

## *3.4 Starting Debugging Manual Attachment*

#### **3.4.1 Running the Platform**

Start the OVP simulator with the example platform by running the native platform executable built earlier. This simple platform uses the command line parser to specify the port number to use for the debugger connection.

```
harness.exe -modulefile module/model.${IMPERAS_SHRSUF} --port 0 \
          --program application/application.OR1K.elf
```
A non zero numeric value opens a port on the specified port while the value zero allows OVPsim to choose any free host port.

```
OVPsim (32-Bit) v20150205.0 Open Virtual Platform simulator from 
www.OVPworld.org. 
Copyright (C) 2005-2015 Imperas Ltd. Contains Imperas Proprietary Information. 
Licensed Software, All Rights Reserved. 
Visit www.imperas.com for multicore debug, verification and analysis solutions. 
OVPsim started: Mon Mar 9 12:28:15 2015 
Info (GDBT_PORT) Host: <hostname>, Port: <portnumber>
```
Info (GDBT\_WAIT) Waiting for remote debugger to connect...

Once the platform has made a call to opRootModuleSimulate (or opProcessorSimulate), OVPsim will wait for the debugger connection. The output above shows the host and portnumber being provided in the GDBT\_PORT message which will be used to manually connect GDB remote target to this port.

#### **3.4.2 Running GDB**

When the OVPsim platform is waiting for a debugger connection we can start the Gnu debugger. GDB executables for OR1K and other processor model architectures provided by OVP are included with the Gnu toolchains available for download from the www.ovpworld.org website.

Start GDB in another shell/terminal:

```
 cd debugWithGDB 
 "$IMPERAS_HOME/lib/$IMPERAS_ARCH/CrossCompiler/or32-elf/bin/or32-elf-gdb"
```
<span id="page-10-0"></span>The GDB startup banner and prompt will be displayed:

```
GNU gdb 5.3 
Copyright 2002 Free Software Foundation, Inc. 
GDB is free software, covered by the GNU General Public License, and you are 
welcome to change it and/or distribute copies of it under certain conditions. 
Type "show copying" to see the conditions. 
There is absolutely no warranty for GDB. Type "show warranty" for details.
This GDB was configured as "--host=i686-pc-cygwin --target=or32-elf". 
(gdb)
```
Now load the simulated application file into GDB to provide symbolic debugging information:

```
(gdb) file application/application.OR1K.elf 
Reading symbols from application/application.OR1K.elf...done. 
(gdb)
```
#### **3.4.2.1 Connecting GDB to OVPsim**

The GDB target command is used to connect GDB to OVPsim:

```
(gdb) target remote localhost:1438 
Remote debugging using localhost:1438 
0x00000100 in start () 
(gdb)
```
The port number must match the port on which OVPsim is waiting for a connection. Once the connection is made, OVPsim shows a message:

Info (GDBT\_CONNECTED) Client connected

and GDB displays the current execution location:

0x00000100 in start ()

#### *3.5 An example debug session*

We are now able to inspect and control the platform and processor state while simulating the application on OVPsim.

.

Display a disassembly of the next instruction each time execution stops:

```
(gdb) display /i $pc 
1: x/i $pc 0x100 <start>: l.addi r2,r0,0x0 
(gdb)
```
Show processor register values:

(gdb) **info registers** 

```
References a result in the R2 results and R4 results and R7 results and R7 results and R7 results and R7 results and R7 results and R7 results and R7 results and R7 results and R7 results and R7 results and R7 results and 
           00000000 00000000 deadbeef deadbeef deadbeef deadbeef deadbeef deadbeef 
 ... 
(gdb)
```
Step one instruction:

```
(gdb) stepi
0x00000104 in start () 
1: x/i $pc 0x104 <start+4>: l.addi r3,r0,0x0 
(gdb)
```
Show register values again:

```
(gdb) info registers
References a result in the R2 results and R4 results and R7 results and R7 results and R7 results and R7 results and R7 results and R7 results and R7 results and R7 results and R7 results and R7 results and R7 results and 
            00000000 00000000 00000000 deadbeef deadbeef deadbeef deadbeef deadbeef 
            ... 
(gdb)
```
Set a breakpoint on the application's main function:

```
(gdb) break main
Breakpoint 1 at 0xf3c: file application/application.c, line 4. 
(gdb)
```
Run until we hit a breakpoint:

```
(gdb) continue
Continuing. 
Breakpoint 1, main () at application/application.c:4 
4 printf("Hello\n");
1: x/i $pc 0xf3c <main+16>: 1.movhi r3,0x0
(gdb)
```
Step over the C printf call

(gdb) **next** 5 }

(The printf output is shown in the OVPsim window.)

Finally, run the test application to completion

```
(gdb) continue
Continuing. 
Program exited normally. 
(gdb)
```
### <span id="page-12-0"></span>**4 Further GDB Connection Information and Features**

This section describes some of the other ways in which the simulation platform execution may be started and used.

## *4.1 RSP Interface*

RSP is the gdb (Gnu debugger) Remote Serial Protocol. It allows a debugger to communicate with a simulator on the same host machine or over a network to a simulator on a different host machine. OVPsim and CpuManager support RSP as used by most versions of gdb. They automatically switch to an extended version of RSP to communicate with the Imperas stand-alone multi-core debugger.

## *4.2 Environment variables*

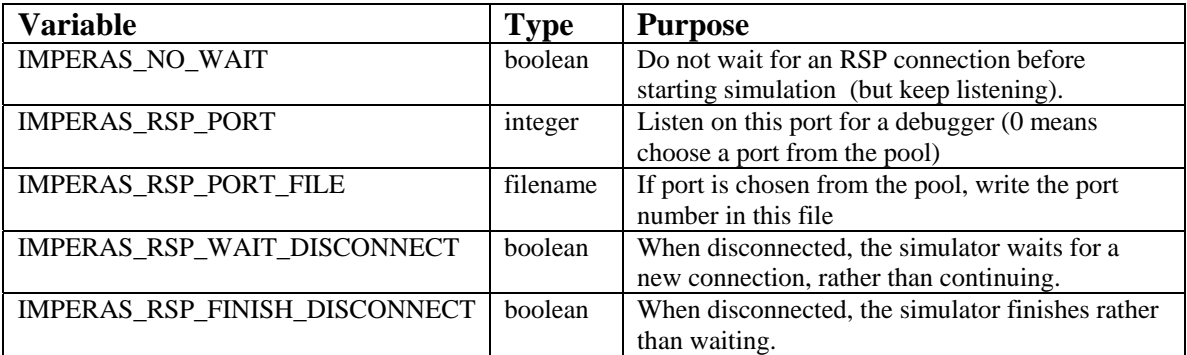

## *4.3 Detaching and Reattaching*

The stand-alone multi-core debugger can be detached from a simulation. When the detach is performed the simulator may perform one of two operations

- 1. finish the simulation
- 2. continue the execution of the software application until the application completes or makes no further progress. A debugger can then be reattached, causing simulation to stop immediately so that debugging can continue.

The default operation is dependent upon the simulator runtime, the OVPsim and CpuManager simulators will free run when the debugger is disconnected.

#### **4.3.1 Modifying simulator behavior on detach**

The default behavior of the simulator when a debugger is disconnected can be modified to wait for a further connection or to finish (continue the execution of) the simulation.

#### **4.3.1.1 Wait for next connection**

Wait is the suspension of the simulation when the debugger is detached. No further execution will take place and the simulator will wait for a further debugger connection.

<span id="page-13-0"></span>Set the environment variable IMPERAS\_RSP\_WAIT\_DISCONNECT before starting the simulation.

#### **4.3.1.2 Finish simulation**

The simulation continues until it finishes or a further debugger connection is made when the debugger is detached.

Set the environment variable IMPERAS\_RSP\_FINISH\_DISCONNECT before starting the simulation.

### *4.4 Enabling a debug port without initial connection*

This 'no wait' option allows a simulation platform to be started with a debug port enabled but without the need to connect the debugger prior to simulation starting. A debugger can be connected at any time but the simulation will start executing immediately.

The debug port is enabled in the normal way and the no wait mode is enabled by using one of the following:

Set the environment variable IMPERAS\_NO\_WAIT.

Add --nowait into a control file.

Add OP\_FP\_RSPNOWAIT into the OP Parameters (opParams) of a call to opRootModuleNew.

### *4.5 Environment Variable Enables Debug Connection*

If you have a platform executable it is not always convenient to re-compile the platform in order to enable debugging.

The opening of a debug port can also be accomplished using an environment variable

Set the environment variable IMPERAS\_ RSP\_PORT to either a port number or to 0 and the next available port will be selected.

### *4.6 Debugging RSP Connections*

When there is an error in the RSP connection additional information can be obtained by enabling logging of the connection.

.

This log file should be provided to Imperas when reporting a problem with other information about the platform used.

Set the environment variable IMPERAS\_RSP\_LOG\_FILE to a file into which transactions over the RSP connection will be written.

### <span id="page-15-0"></span>**5 Creating a Debuggable SystemC/TLM2.0 Platform**

When an OVP model is used within a SystemC TLM2.0 platform it may still be debugged using the RSP connection.

A suitable single-processor platform example is available in the directory:

\$IMPERAS\_HOME/Examples/SimulationControl/debugSystemC\_TLM2.0WithGDB

This uses the freely-available OR1K processor (see [http://www.opencores.org/projects.cgi/web/or1k/architecture\)](http://www.opencores.org/projects.cgi/web/or1k/architecture).

The test platform source is in file platform/platform.cpp:

```
class TLM2Platform : public sc_core::sc_module { 
  public: 
    TLM2Platform (sc_core::sc_module_name name); 
   tlmModule Platform;<br>tlmDecoder bus1;
   tlmDecoder bus1;<br>tlmRam raml;
   tlmRam
   tlmRam ram2;
\text{or}1\text{k} cpu1;
extension semihostlib;
    params platformParams() { 
        params p; 
        p.set("remotedebugport", (Uns32)0); 
        return p; 
 } 
}; /* TLM2Platform */ 
TLM2Platform::TLM2Platform ( sc_core::sc_module_name name) 
    : sc_module (name) 
    , Platform ("", platformParams()) 
    , bus1 (Platform, "bus1", 2, 2) 
 , ram1 (Platform, "ram1", 0x000FFFFF) 
 , ram2 (Platform, "ram2", 0x0000FFFF) 
 , cpu1 (Platform, "cpu1") 
     , semihostlib (cpu1, opVLNVString (NULL, "ovpworld.org", "semihosting", 
"or1kNewlib", "1.0", OP_EXTENSION, 1), "semihostlib") 
…
```
For a full explanation of OVPsim platform construction please see the *iGen Platform and Module Creation User Guide*. This section describes only those aspects of platform construction that relate to debugging.

.

#### **5.1.1 Nominating the debugged processor**

The processor object method debugThisProcessor is called from sc\_main:

```
int sc_main (int argc, char *argv[] ) 
{
```
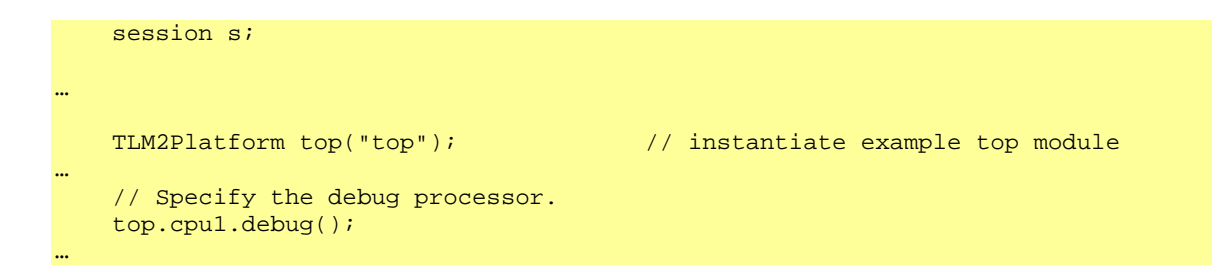

###